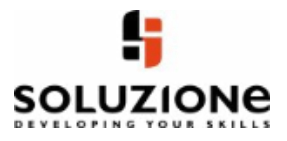

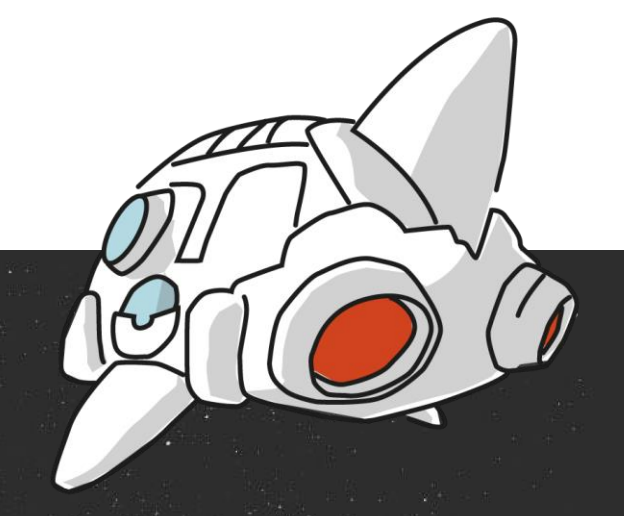

# Was ist neu für Besprechungen?

www.soluzione.de

© soluzione Script GmbH

## **INHALT**

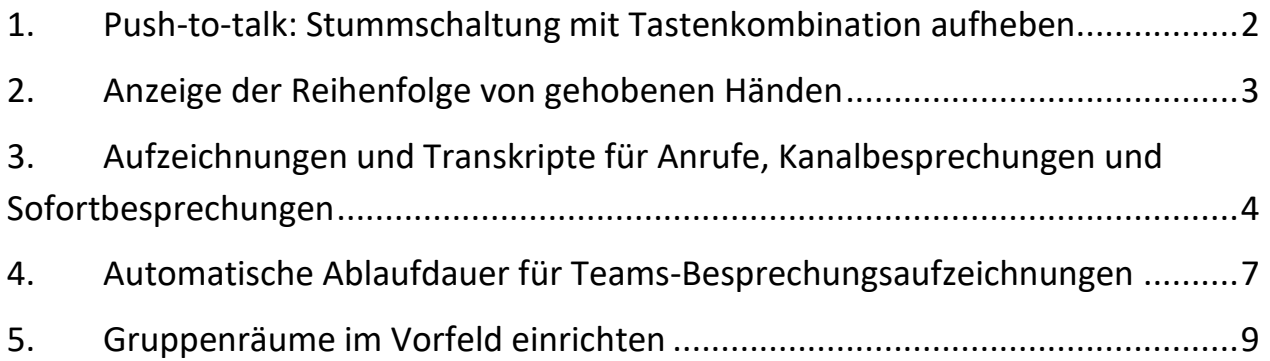

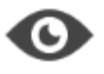

## **DARUM GEHT´S**

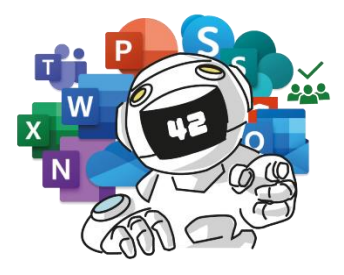

Es gibt einige Änderungen und Neuerungen für Besprechungen in Teams. Welche dies sind, zeige ich Ihnen in dieser Lerneinheit.

# **SO WIRD'S GEMACHT**

#### <span id="page-2-0"></span>**1. PUSH-TO-TALK: STUMMSCHALTUNG MIT TASTENKOMBINATION AUFHEBEN**

Mithilfe der Push-To-Talk-Funktion können Sie die Stummschaltung Ihres Mikrofons ganz einfach durch Drücken einer Tastenkombination deaktivieren. Die entsprechende Funktion müssen Sie eventuell zuerst die in den Einstellungen aktivieren. Öffnen Sie in den **Einstellungen** die Kategorie **Datenschutz**. Aktivieren Sie darin die Option **Tastenkombination zum Aufheben der Stummschaltung**.

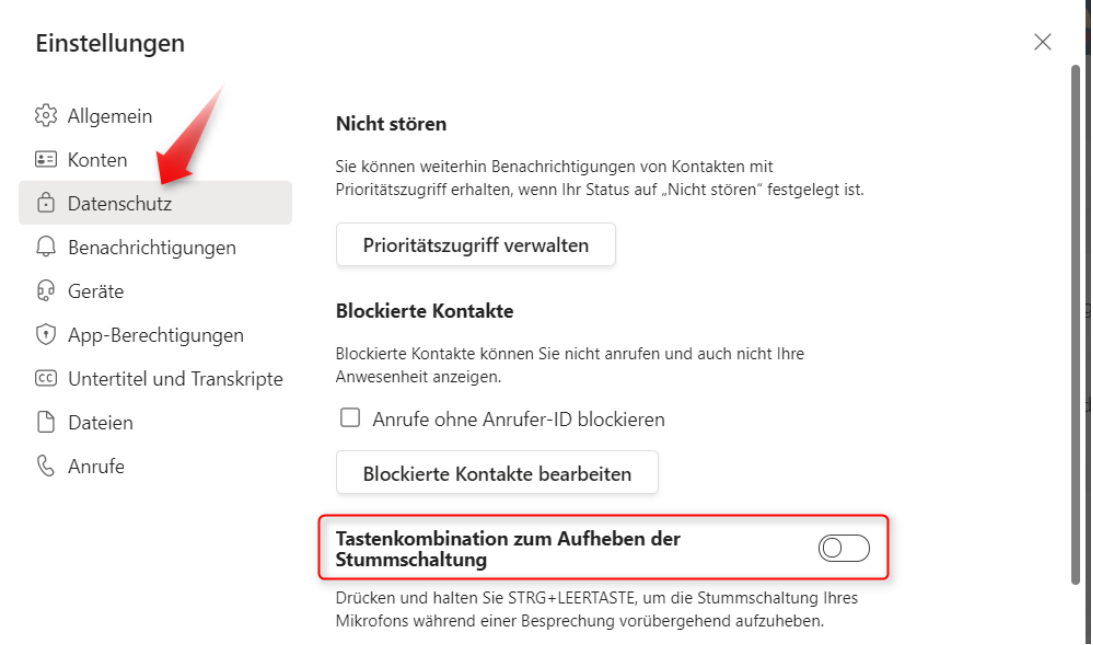

Nun können Sie mit der Tastenkombination **[STRG] + [LEERTASTE]** die Stummschaltung Ihres Mikrofons aufheben. So lange Sie die Tasten gedrückt halten, können Sie sprechen. Lassen Sie diese los, ist Ihr Mikrofon wieder stumm geschaltet.

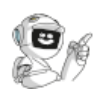

## **2. ANZEIGE DER REIHENFOLGE VON GEHOBENEN HÄNDEN**

<span id="page-3-0"></span>Wenn mehrere Personen während eines Meetings die Hände gehoben haben, können Sie nun sehen, in welcher Reihenfolge sie sich gemeldet haben. Klicken Sie dafür auf die Schaltfläche **Teilnehmer**. Daraufhin öffnet sich der **Teilnehmer**-Bereich. Die Zahlen neben den **Hand-Symbolen** zeigen die Reihenfolge, in welcher die Hände gehoben wurden.

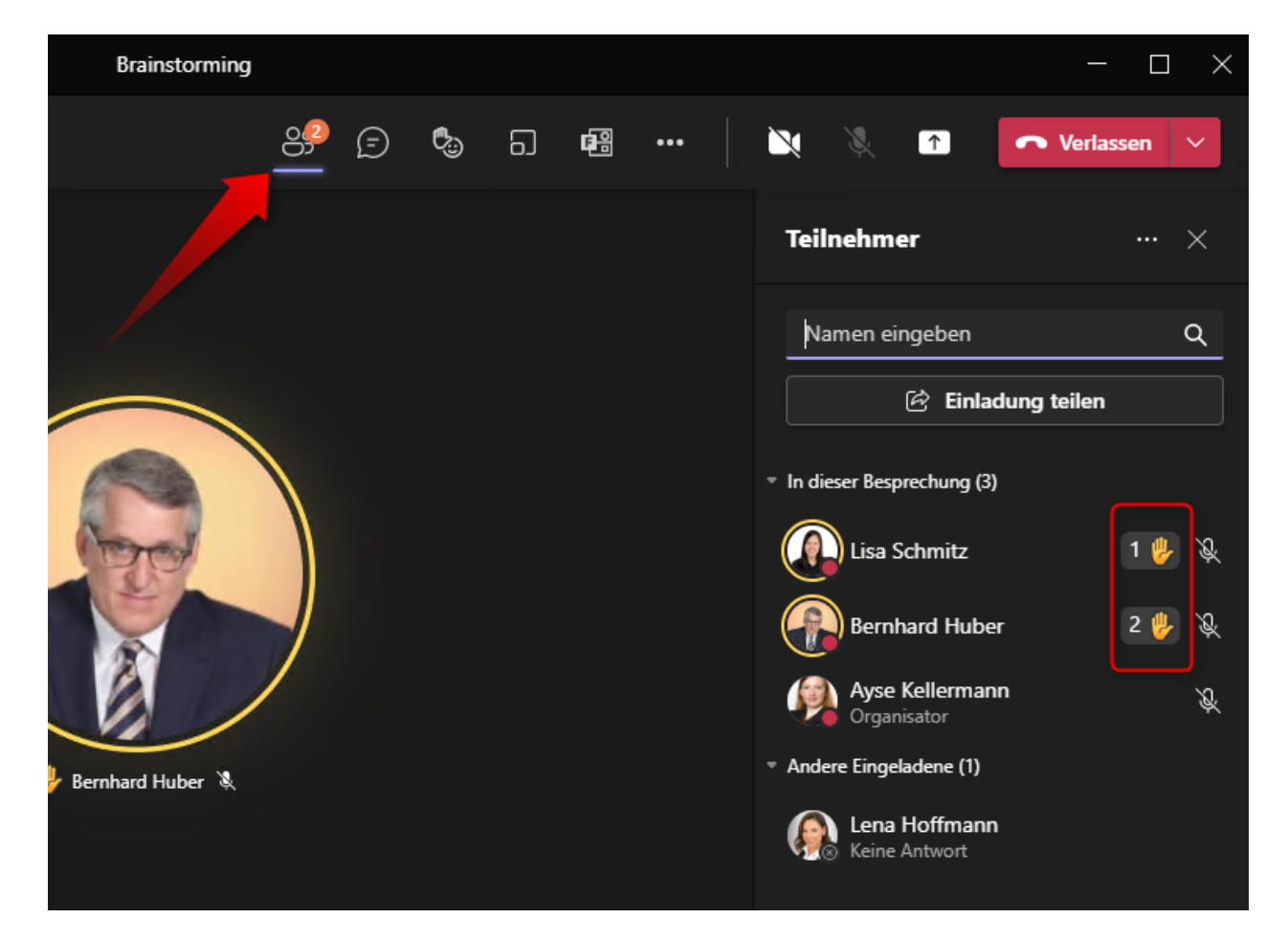

<span id="page-4-0"></span>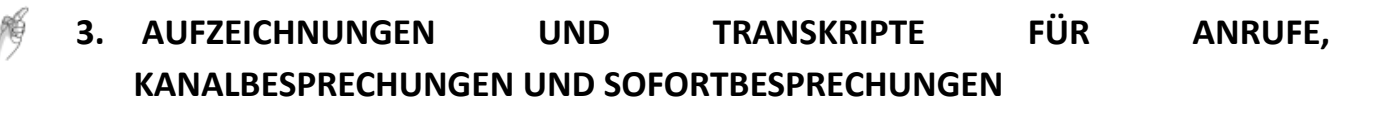

In *Teams* haben Sie die Möglichkeit, Besprechungen aufzuzeichnen und zu transkribieren, also mitschreiben zu lassen. Dies war bisher nur für geplante Besprechungen möglich. Sie können Aufzeichnungen und Transkripte nun auch für Anrufe, Kanalbesprechungen und Sofortbesprechungen aktivieren.

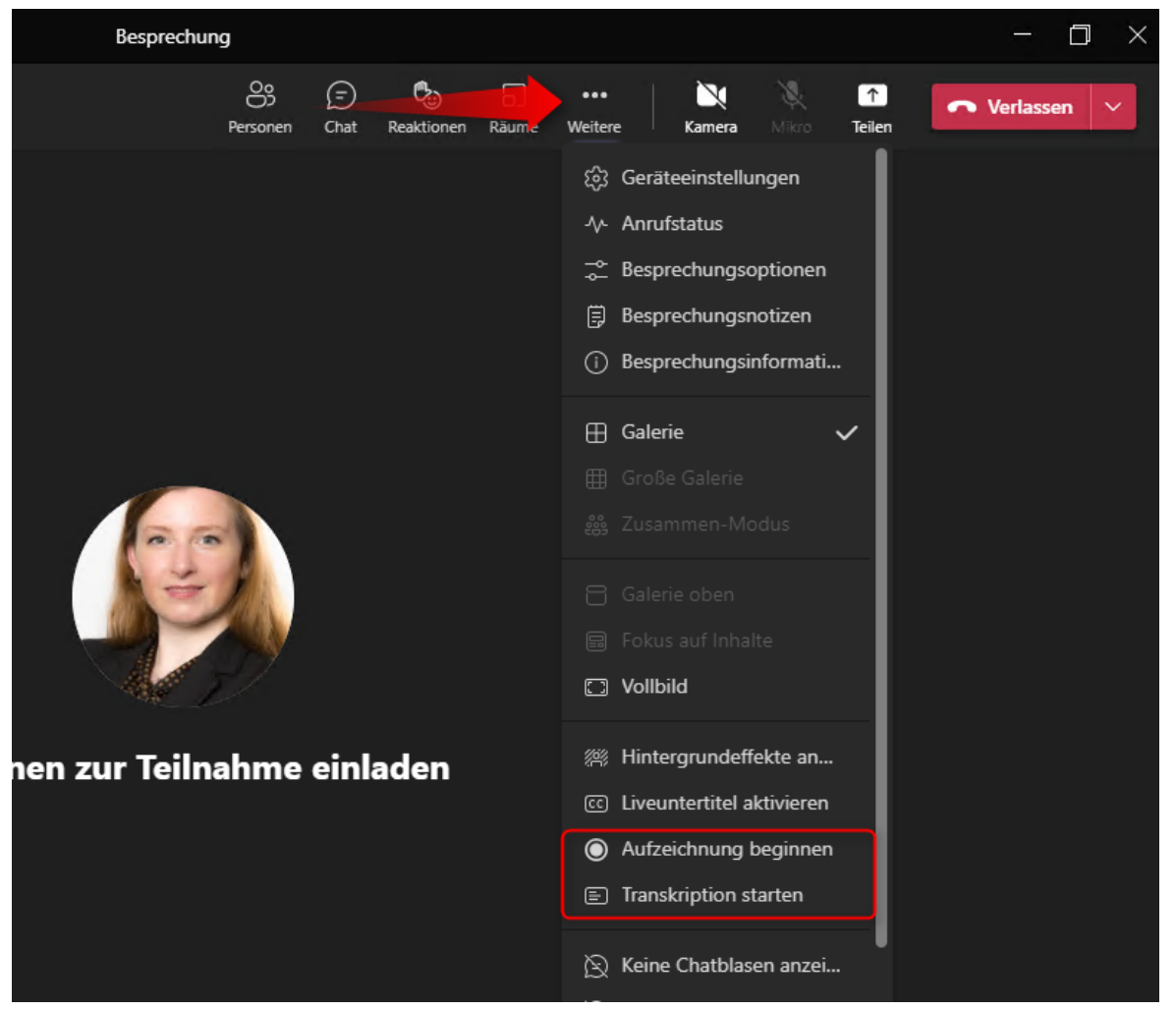

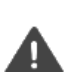

## **ACHTUNG**

Gegebenenfalls müssen Sie die gesprochene Sprache anpassen. Öffnen Sie dafür das **3-Punkte-Menü** und klicken Sie auf **Gesprochene Sprache ändern**.

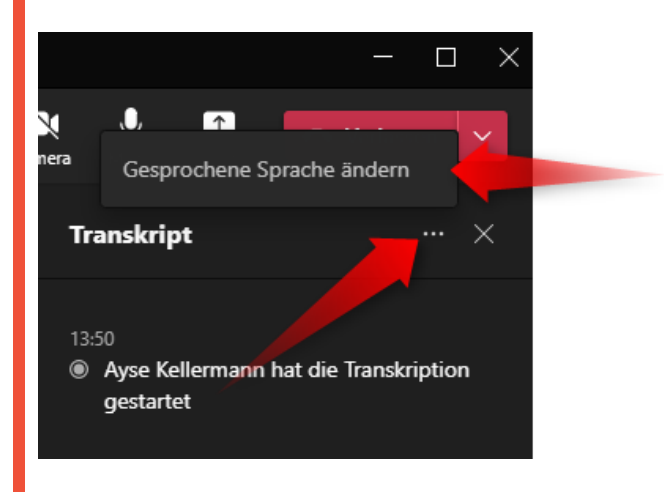

Das Gesprochene wird als Transkript in Echtzeit angezeigt, einschließlich der Namen der Sprecher und einem Zeitstempel.

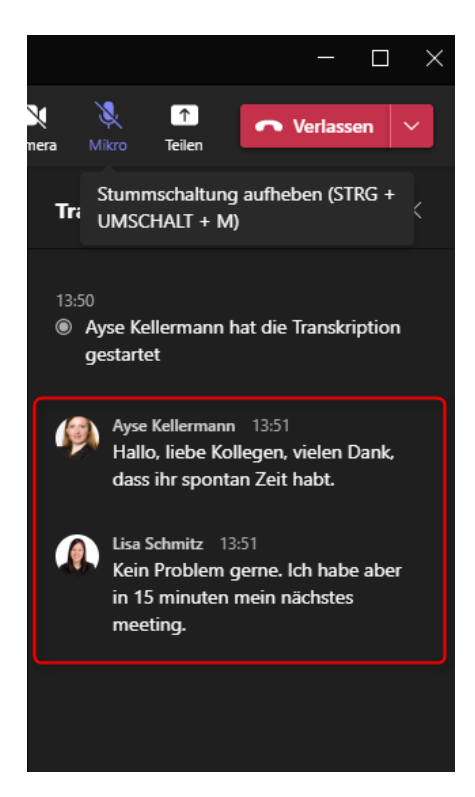

Einen Link zur Aufzeichnung sowie zum Transkript finden Sie im Besprechungs-Chat.

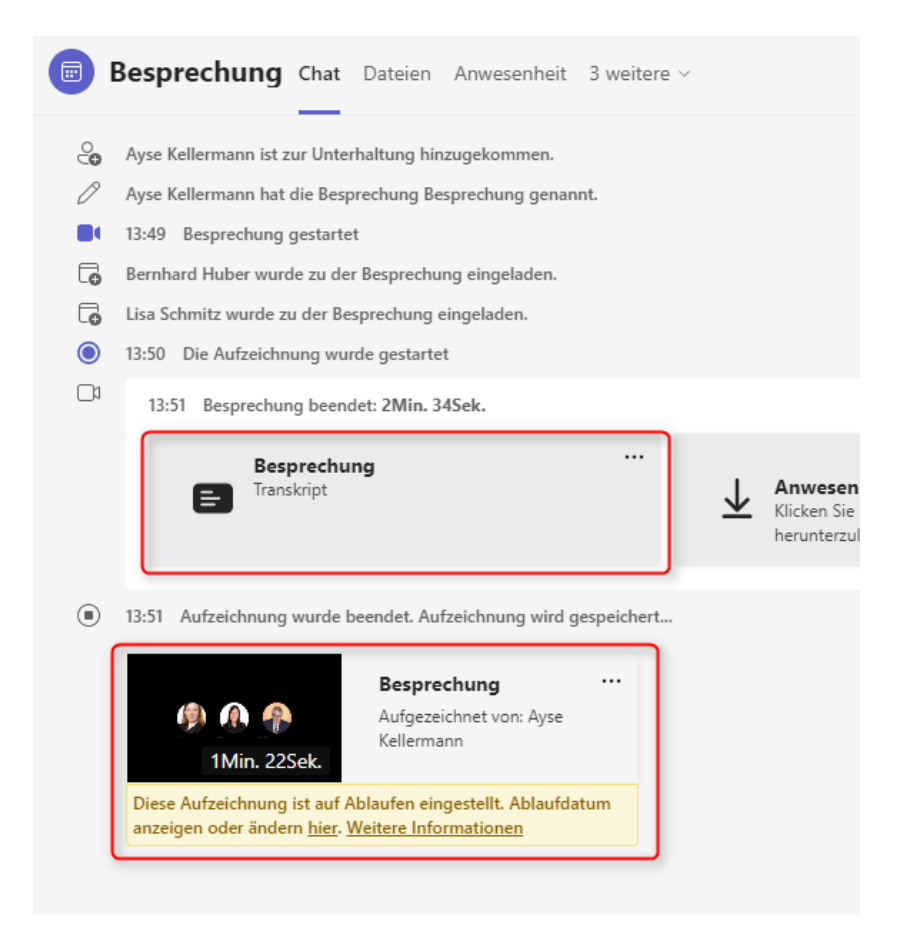

Wenn Sie sich die Aufzeichnung ansehen, können Sie sich das Trankskript synchron zur Aufzeichnung anzeigen lassen. Klicken Sie dafür auf **Transkript**.

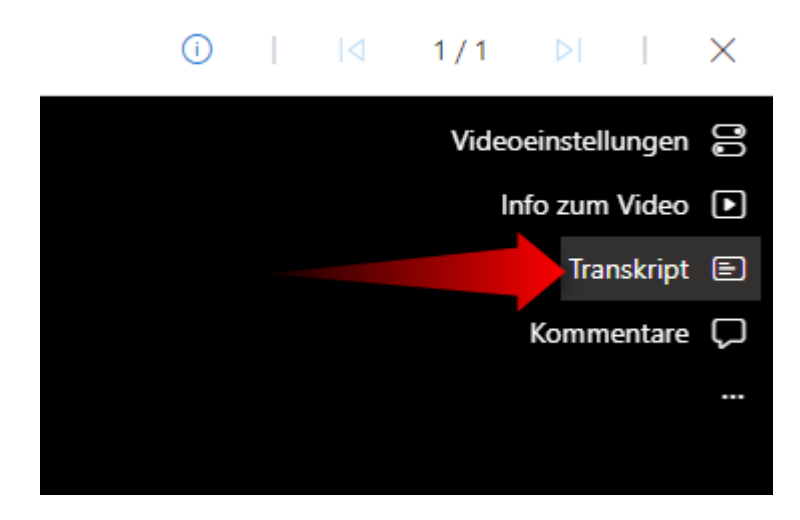

Wenn Sie mit der Maus auf ein transkribiertes Element klicken, springt das Video an die entsprechende Stelle.

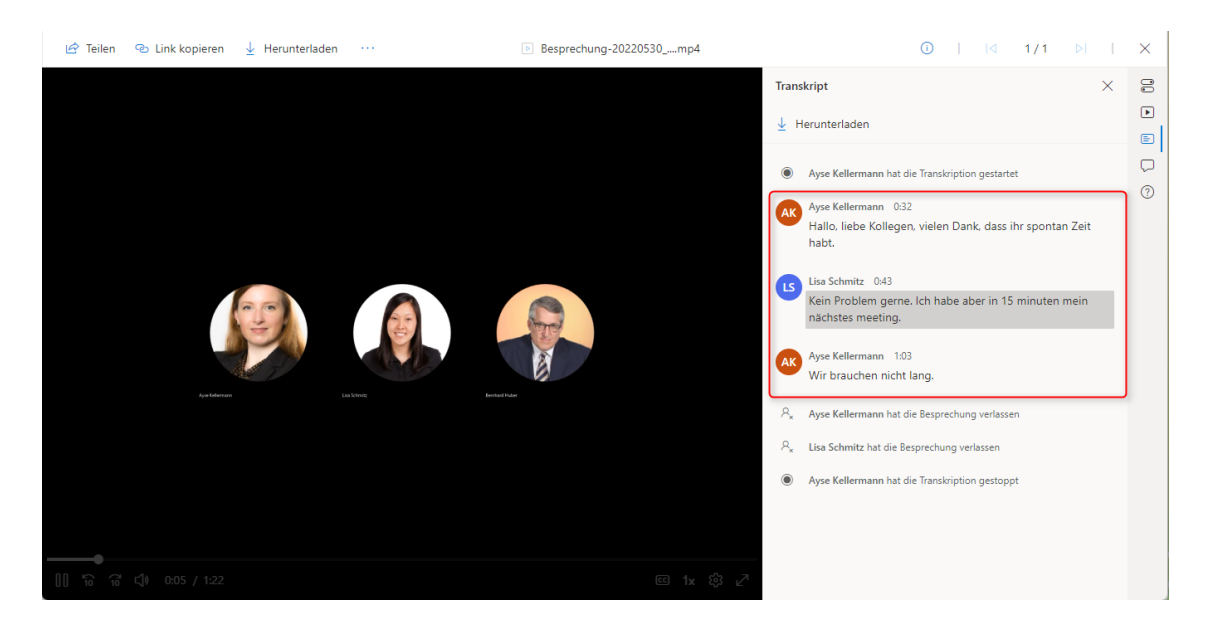

<span id="page-7-0"></span>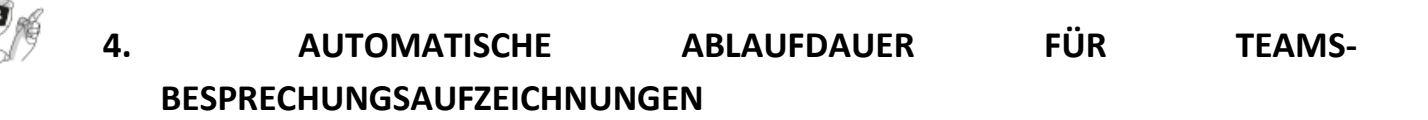

Aufgezeichnete Besprechungen laufen standardmäßig nach 90 Tagen ab. Das bedeutet, dass Aufzeichnungen dann nicht mehr abgerufen werden können. Dass eine Aufzeichnung abläuft, erkennen Sie an diesem Hinweis.

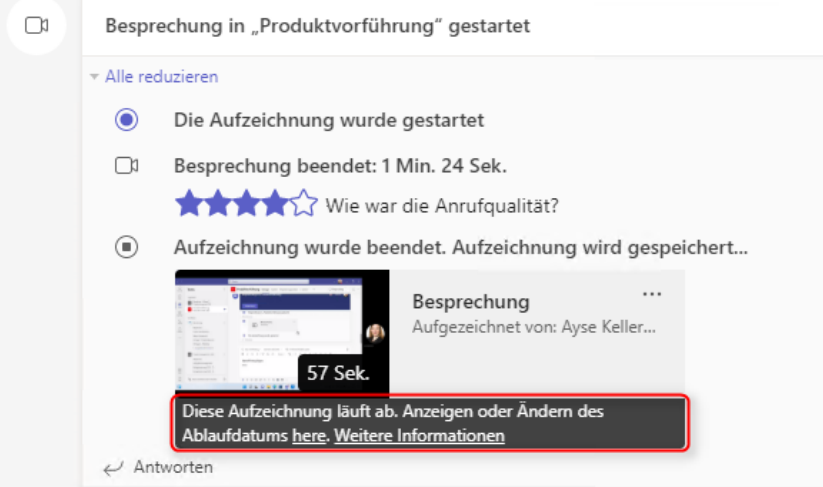

Möchten Sie das Ablaufdatum einer Aufzeichnung ändern, klicken Sie auf here.

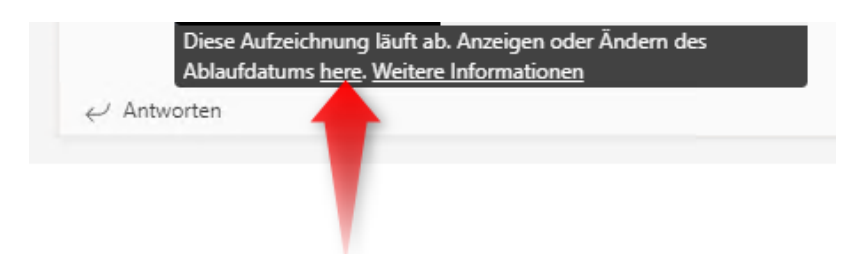

Die Aufzeichnung öffnet sich nun in einem Browserfenster. Klicken Sie auf das Symbol für **Detailbereich öffnen**.

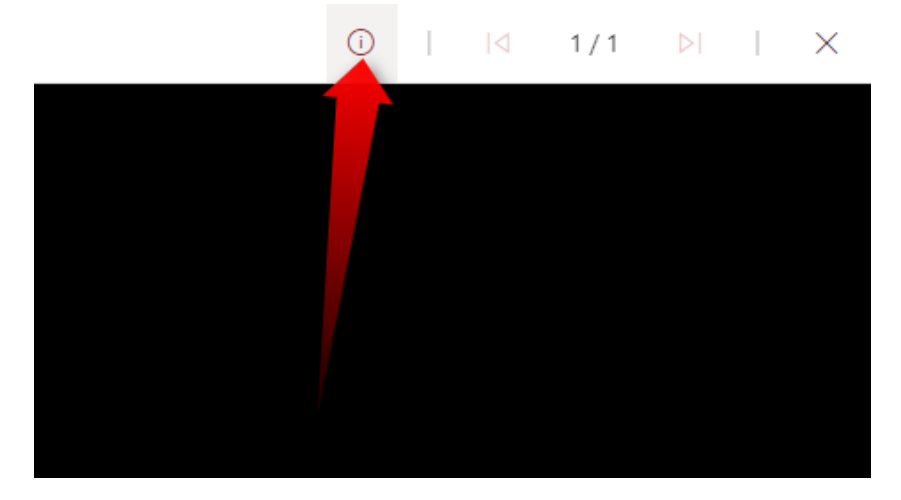

Der Detailbereich mit allen Informationen zur Aufzeichnung öffnet sich nun auf der rechten Seite des Browserfensters. Unter **Ablaufdatum** finden Sie das Datum, ab wann die Aufzeichnung nicht mehr verfügbar sein wird. Klicken Sie auf das **Kalender-Symbol**, um das Datum zu ändern.

![](_page_8_Picture_50.jpeg)

Sie können einstellen, dass die Aufzeichnung überhaupt nicht ablaufen soll.

![](_page_9_Figure_1.jpeg)

![](_page_9_Picture_2.jpeg)

# <span id="page-9-0"></span>**5. GRUPPENRÄUME IM VORFELD EINRICHTEN**

Sie können nun Gruppenräume für eine Besprechung bereits im Vorfeld einrichten. Öffnen Sie die Besprechung dafür zur Bearbeitung und wechseln Sie in das Register **Gruppenräume**. Evtl. müssen Sie dafür das Register Weitere zunächst öffnen.

![](_page_9_Picture_52.jpeg)

![](_page_10_Picture_0.jpeg)

# Klicken Sie im Register **Gruppenräume** dann auf **Räume erstellen**.

Legen Sie dann die Anzahl der Räume fest und weisen Sie die Personen den Räumen zu.